# <span id="page-0-0"></span>**Release Notes for the QNX Neutrino 6.4.0 BSP for Atmel AT91SAM9RL64-EK Board[#](#page-0-0)**

# <span id="page-0-1"></span>**System requirement[s#](#page-0-1)**

## <span id="page-0-2"></span>**Target system[#](#page-0-2)**

- ONX Neutrino RTOS 6.4.0
- Board: Atmel at91sam9rl64-EK Evaluation Board
- Data-Flash: AT45DB642D (8 MB)
- SDRAM: 16-bit Micron MT48LC16M16A2 (64 MB) SDRAM
- NAND Flash: Micron MT29F2G08AAC (256 MB) NAND Flash

# <span id="page-0-3"></span>**Host development syste[m#](#page-0-3)**

- QNX Momentics 6.4.0, one of the following host systems:
	- <sup>o</sup> QNX Neutrino 6.4.0
	- <sup>o</sup> Microsoft Windows Vista, XP SP2 or SP3, 2000 SP4
	- <sup>o</sup> Linux Red Hat 8 or 9, Linux Red Hat Enterprise Workstation 3 or 4, Red Hat Fedora Core 3 or 4, or SUSE 10
- Terminal emulation program (Qtalk, Momentics IDE Terminal, tip, HyperTerminal, etc.)
- Windows Machine required SAM-BA appication to download the image on Data-Flash.
- RS-232 serial port
- NULL-modem serial cable
- USB cable to connect board with windows Machine

# <span id="page-0-4"></span>**Getting Started[#](#page-0-4)**

# <span id="page-0-5"></span>**Step 1: Connect your hardware[#](#page-0-5)**

Connect the DEBUG port of the AT91SAM9RL64 board to the first serial port of your windows machine. Install the SAM-BA application provided by Atmel. Connect the board with Windows Machine using USB Cable.

# <span id="page-0-6"></span>**Step 2: Build the BS[P#](#page-0-6)**

You can build an OS image from the source code or the binary components contained in a BSP package. For instructions about building an OS image, please refer to the chapter Working with a BSP in the Building Embedded Systems manual. After Building the BSP three bin files will be created in images directory. \*ifs-at91sam9rl64.bin

\*ipl-at91sam9rl64.bin \*ipl-ifs-at91sam9rl64.bin

mkflashimage script creates a combined IPL/IFS image as ipl-ifs-at91sam9rl64.bin The mkflashimage script:

#!/bin/sh

# script to build a binary IPL and boot image for ATMEL AT91SAM9RL64 Evaluation Kit board

# NOTE the image (ipl-ifs-at91sam9rl64.bin) must be built as binary, i.e. [virtual=armle,binary] in the buildfile set -v

# Convert IPL into BINARY format

\${ONX\_HOST}/usr/bin/ntoarm-objcopy --input-format=elf32-littlearm --output-format=binary -R.data ../install/armle/boot/sys/

# Pad BINARY IPL mkrec -s16k -ffull -r ipl-tmp-at91sam9rl64.bin > ipl-at91sam9rl64.bin

# Combine the BINARY IPL with the BINARY OS Image cat ./ipl-at91sam9rl64.bin ./ifs-at91sam9rl64.bin > ipl-ifs-at91sam9rl64.bin

# Cleaning up temporary files rm  $-f$  \*tmp\*

#### <span id="page-1-0"></span>**Step 3A: Download the Bootable IFS image[.#](#page-1-0)**

The Boot Program integrates different programs that manage download and/or upload into the different memories of the product. First, it initializes the Debug Unit serial port (DBGU) and the USB High Speed Device Port.

- Then NAND Flash Boot program is executed. The NAND Flash Boot program searches for a valid application in the NAND Flash memory. If a valid application is found, this application is loaded into internal SRAM and executed by branching at address 0x0000 0000 after remap.
- If no NAND Flash Boot program is found, the Data-Flash Boot program is then executed. It looks for a sequence of seven valid ARM exception vectors in a Data-Flash connected to the SPI. All these vectors must be B-branch or LDR load register instructions except for the sixth vector. This vector is used to store the size of the image to download. If a valid sequence is found, code is downloaded into the internal SRAM. This is followed by a remap and a jump to the first address of the SRAM.If no valid ARM vector sequence is found, SAM-BA Boot is then executed. It waits for transactions either on the USB device, or on the DBGU serial port.

#### <span id="page-1-1"></span>**Install and setup SAM-B[A#](#page-1-1)**

1. Install "AT91-ISP v1.12.exe" .

2. Intall "ActiveTcl8.5.5.0.287690-win32-ix86-threaded.exe" i.e.TCL environment which is used by SAM-BA (any other TCL environment can also be used) .

3. Remove jumpers J13 .

4. Connect serial cable with windows machine, and use any serial port application such as teraterm or hyperterminal, and attach it with COM device, with baud rate set as 115200.

5. Restart the board, hyperterminal will be showing following message .

### RomBOOT

 $\overline{\phantom{a}}$ 

6. Connect usb cable with windows machine, It will prompt with a new usb hardware found message, and will try to install the corresponding driver.

7. Check device has enumerated properly by looking into device manager .

8. Enable jumpers J13.

9. Start SAM-BA 2.6 with \usb\ARM0 as connection.

#### <span id="page-2-0"></span>**Loading the IFS image using SAM-B[A#](#page-2-0)**

- Select the Data-Flash AT45DB/DCB tab in SAM-BA Application. Execute the Enable Data-flash on CS0 script.
- Select the ipl-ifs-at91sam9rl64.bin file to be sent to the target, and then press Send File. Depending on the size of your file, it will take a few seconds up to a minute.

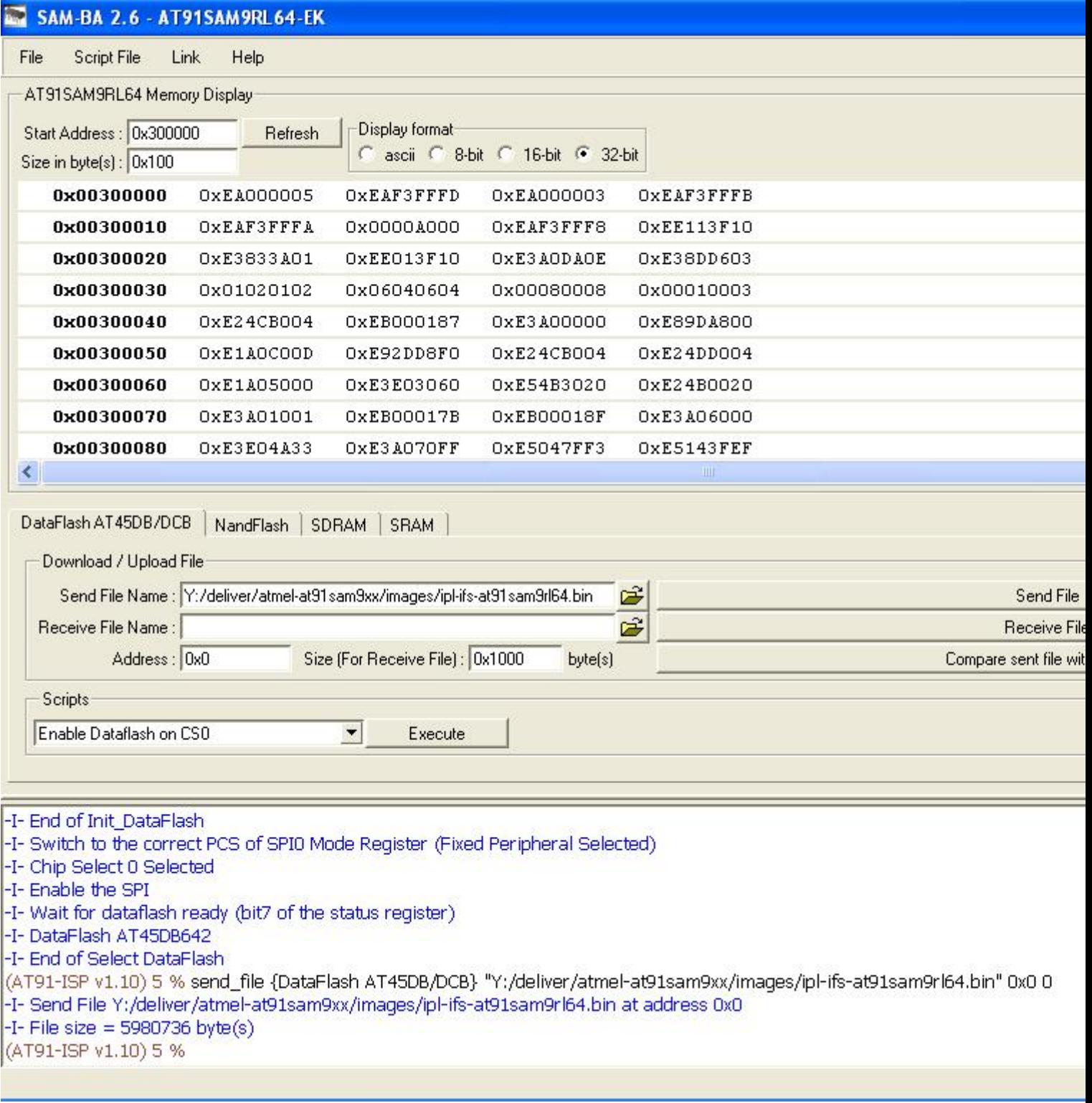

Press the reset button, now on your terminal you will see output as follows:

RomBOOT

>

QNX Neutrino Initial Program Loader for ATMEL AT91SAM9RL-EK Commands: Press 'D' to download an OS image from serial port, using sendnto utility Press 'F' to Boot an OS image from SPI/SERIAL flash ATMEL AT45DB642D SPI Flash detected.

QNX IFS image detected on page: 00000010 Offset: 00000220 Size: 005C0240 #########################################################Done found image, calling image setup... image setup OK, calling image start...

PIO init : DBGU, USART, Audio(AC97), NAND, LCD. CPU0: Dcache: 128x32 WB CPU0: Icache: 128x32 CPU0: 41069265: arm926 rev 5 100MHz elf\_map: 1M va=fe000000 pa=20100000 sz=00100000 elf\_map: 1M va=fe000000 pa=20100000 sz=00100000 Header size=0x0000009c, Total Size=0x00000508, #Cpu=1, Type=4 Section:system\_private offset:0x000001f0 size:0x00000068 syspage ptr user:fc404000 kernel:fc404000 cpupage ptr user:fc404808 kernel:fc404808 spacing:84 kdebug info:00000000 callback:00000000 boot pgms: idx=0 0) base paddr:20110000 start addr:fe03d838 ramsize:00000000 pagesize:00001000 Section:qtime offset:0x00000148 size:0x00000060 boot:00000000 CPS:00000000002faf08 rate/scale:320000000/-15 intr:1 Section:callout offset:0x000000a0 size:0x00000048 reboot:fc404680 power:fc4046a0 timer\_load:fc4046b4 reload:fc4046dc value:fc404708 0) display:fc404728 poll:fc40474c break:fc404770 1) display:00000000 poll:00000000 break:00000000 Section:cpuinfo offset:0x000001a8 size:0x00000020 0) cpu:41069265 flags:40000000 speed:00000064 cache i/d:1/0 name:53 Section:cacheattr offset:0x000004c8 size:0x00000040 0) flags:32 size:0020 #lines:0080 control:fc404508 next:255 1) flags:11 size:0020 #lines:0080 control:fc40455c next:255 Section:meminfo offset:0x00000508 size:0x00000000 Section:asinfo offset:0x00000328 size:0x00000160 0000) 0000000000000000-00000000ffffffff o:ffff a:0010 p:100 c:00000000 n:21 0020) 0000000020000000-0000000023ffffff o:0000 a:0017 p:100 c:00000000 n:28 0040) 00000000000000000-00000000ffffffff o:ffff a:0010 p:100 c:00000000 n:21 0060) 0000000020000000-0000000023ffffff o:0040 a:0007 p:100 c:00000000 n:32 0080) 000000002010e108-00000000206c023f o:0000 a:0005 p:100 c:00000000 n:60 00a0) 0000000020100000-000000002010e107 o:0000 a:0007 p:100 c:00000000 n:68 00c0) 000000002010e108-00000000206c023f o:0000 a:0007 p:100 c:00000000 n:76 00e0) 0000000020000000-0000000020007fff o:0020 a:0007 p:100 c:00000000 n:84 0100) 000000002001085c-00000000200fffff o:0020 a:0007 p:100 c:00000000 n:84 0120) 00000000206c0240-0000000023dcffff o:0020 a:0007 p:100 c:00000000 n:84 0140) 0000000023fd0000-0000000023ffffff o:0020 a:0007 p:100 c:00000000 n:84 Section:hwinfo offset:0x000002e0 size:0x00000048 0) size:3 tag:3 isize:3, iname:0, owner:65535, kids:1 12) size:3 tag:17 isize:3, iname:9, owner:0, kids:1 24) size:3 tag:3 isize:3, iname:37, owner:12, kids:1 36) size:4 tag:46 isize:4, iname:41, owner:24, kids:0 00 00 00 00 Section:typed\_strings offset:0x00000258 size:0x00000028 off:0 type:5 string:'AT91SAM9RL64' off:20 type:2 string:'localhost' Section:strings offset:0x00000280 size:0x00000060 [0]'hw' [3]'Group' [9]'unknown' [17]'Bus' [21]'memory' [28]'ram' [32]'1to1'

 [37]'rtc' [41]'NONE' [46]'Device' [53]'arm926' [60]'imagefs' [68]'startup' [76]'bootram' [84]'sysram' Section:intrinfo offset:0x00000488 size:0x00000040 0) vector\_base:00000000, #vectors:32, cascade\_vector:7fffffff cpu\_intr\_base:00000000, cpu\_intr\_stride:0, flags:0000  $id =$  flags:8000, size:002c, rtn:fc4045c8 eoi => flags:9000, size:0028, rtn:fc4045f4 mask:fc40461c, unmask:fc404640, config:00000000 Section:smp offset:0x00000508 size:0x00000000 Section:pminfo offset:0x00000508 size:0x00000000 Section:mdriver offset:0x00000508 size:0x00000000 Section:boxinfo offset:0x000001c8 size:0x00000028 hw\_flags:00000000 Section:cpu offset:0x00000128 size:0x00000020 page\_flush:fc40458c page\_flush\_deferred:fc4045c4 upte\_ro:00000aae upte\_rw:00000ffe kpte\_ro:0000000e kpte\_rw:0000055e mask\_nc:0000000c mmu\_cr1:00051078 set:0000317f clr:00000000 -> 0005317f System page at phys:20010000 user:fc404000 kern:fc404000 Starting next program at vfe03d838 cpu\_startnext: cpu0 -> fe03d838 Welcome to QNX Neutrino 6.4 on the Atmel AT91SAM9RL64 Board Starting DBGU driver... Starting Serial USART 1 driver ... Starting SPI driver... Starting Audio driver... Starting Graphics driver... Starting NAND driver... #

You can test the OS simply by executing any shell builtin command or any command residing within the OS image (e.g. ls).

#### <span id="page-4-0"></span>**Step 3B: Reprogram the IPL[.#](#page-4-0)**

In case if Board is new or IPL gets corrupted, We can reprogram IPL using SAM-BA application.

- Select the Data-Flash AT45DB/DCB tab in SAM-BA application window, . Execute the Enable Data-flash on CS0 script.
- Select the ipl-at91sam9rl64.bin file to be sent to the target, and then press Send File. It will take a few seconds up to a minute.
- Sanpshot is as follows:

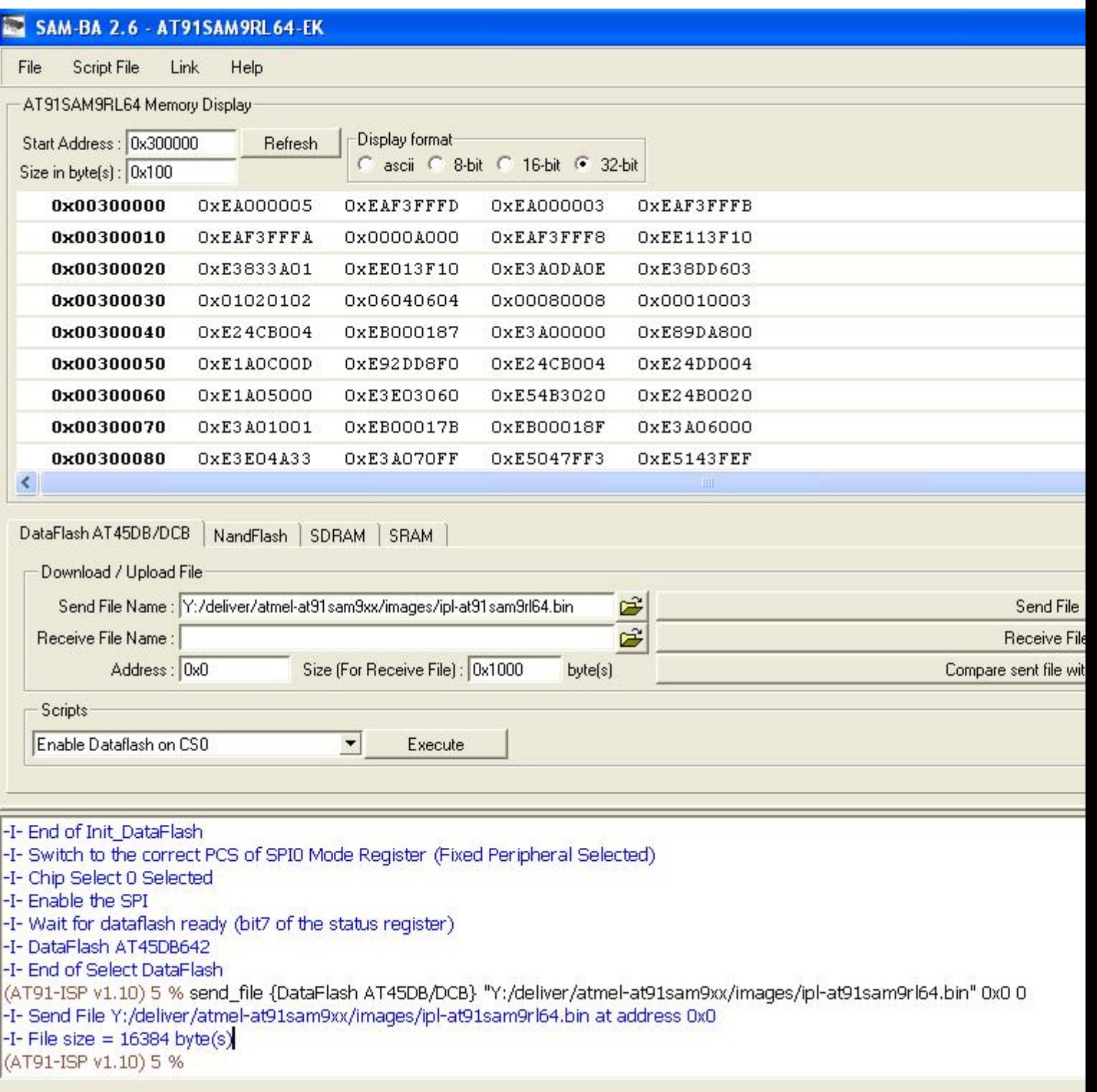

### <span id="page-5-0"></span>**Summary of driver command[s#](#page-5-0)**

The driver command lines below are specific to the Atmel AT91SAM9RL64 board. See the online docs for each driver for additional command-line options and other details.

Note: Some of the following drivers are commented out in the default buildfile. To use the drivers in the target hardware, you'll need to uncomment them in your buildfile, rebuild the image, and load the image into the board.

#### <span id="page-5-1"></span>**Startup:[#](#page-5-1)**

Command:

```
 startup-at91sam9rl64 -r 0x23dd0000,0x200000,1 -vvvvvvv
```
## <span id="page-6-0"></span>**Serial[:#](#page-6-0)**

#### Command:

devc-serusart -F -S -u2 -b115200 -c50000000 0xfffb0000^2,6

Required binaries:

• devc-serusart

#### Command:

devc-serdebug -e -F -S -b115200 -c50000000 0xfffff200,1

Required binaries:

• devc-serdebug

#### <span id="page-6-1"></span>**SPI[:#](#page-6-1)**

#### Command:

spi-master -d at91sam9xx base=0xFFFCC000,irq=13,clock=50000000

Required binaries:

- spi-master
- spi-at91sam9xx.so

#### <span id="page-6-2"></span>**Audio:[#](#page-6-2)**

#### Command:

io-audio -d at91sam9xx\_ac97 ioport=0xfffd8000,irq=24

Required binaries:

- io-audio
- libasound.so
- deva-mixer-ac97.so
- deva-ctrl-at91sam9xx\_ac97.so

#### <span id="page-6-3"></span>**ETFS NAND flash[#](#page-6-3)**

Command:

fs-etfs-at91sam9xx -D addr=0x40000000,board\_id=at91sam92rl64-ek -m /fs/etfs

Required binaries:

- fs-etfs-at91sam9xx
- etfsctl

### <span id="page-6-4"></span>**Touchscreen:[#](#page-6-4)**

Command:

devi-at91sam9xx touch

#### Required binaries:

• devi-at91sam9xx

### <span id="page-7-0"></span>**MMC SD:[#](#page-7-0)**

Command:

devb-mmcsd-at91sam9xx mmcsd ioport=0xFFFA4000,irq=10

Required binaries and libraries:

- devb-mmcsd-at91sam9xx
- libcam.so
- cam-disk.so
- io-blk.so
- fs-dos.so
- fs-qnx4.so

### <span id="page-7-1"></span>**DMA:[#](#page-7-1)**

Required library:

• libdma-at91sam9xx.so

#### <span id="page-7-2"></span>**Graphics[#](#page-7-2)**

Command:

 Photon & waitfor /dev/photon io-display -dvid=0x0,did=0x0 io-graphics pwm & pterm -x10 -y10 -h250 -w200 -t"QNX 6.4.0" -K 03 & devc-pty &

#### Required binaries:

- devg-at91sam9xx.so
- libph.so
- libAp.so
- libphexlib.so
- libphrender.so
- libffb.so
- libdisputil.so
- libimg.so.1
- ttfFFcore.so
- PHFcore.so
- FCcore.so
- libFF-T2K.so
- libblkcache.so
- libFF-T2K-fm.so
- libFF-T2K-cache.so
- phfont.so
- libfontutils so
- libfont.so

Required configuration files:

- /usr/photon/config/at91sam9xx.conf=\${PWD}/../src/hardware/devg/atl91sam9xx/at91sam9xx.conf
- /etc/system/config/display.conf=\${PWD}/../src/hardware/devg/atl91sam9xx/display.conf

**Note**: For more information about these commands, see the Neutrino Utilities Reference.

# <span id="page-8-0"></span>**About graphics[#](#page-8-0)**

This driver currently supports the AT91SAM9RL64 integrated LCD controller . It was developed on the Atmel AT91SAM9RL64 Evaluation Board. This is the GF graphics driver is loaded by io-display.

# <span id="page-8-1"></span>**LCD Display[s#](#page-8-1)**

• By default the driver sets up the Hitachi TX09D71VM1CCA TFT with the AT91SAM9RL64 reference board.

You can use the driver configuration file at91sam9xx.conf to other displays.

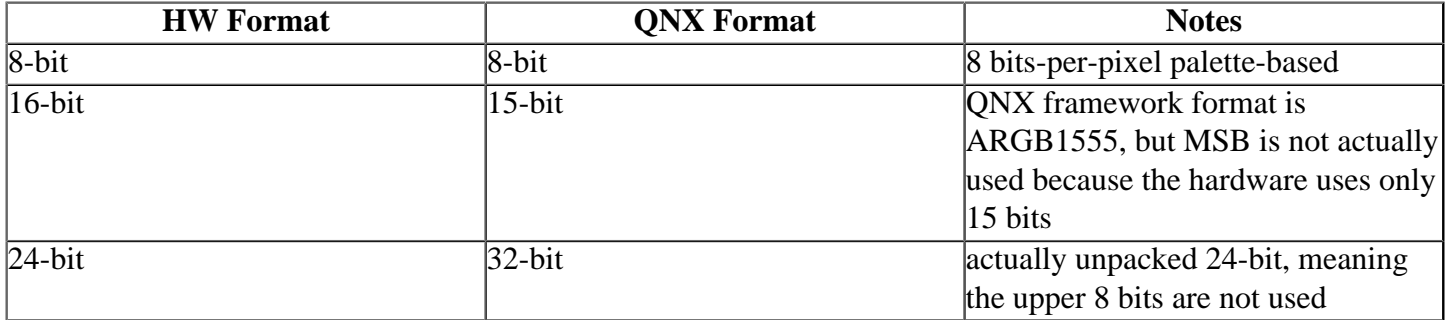

## <span id="page-8-2"></span>**Reserving Memory / Memory Restrictions[#](#page-8-2)**

The Atmel AT91SMA9RL64 is a UMA system (Unified Memory Architecture). This means there is no dedicated video memory in the system. Surfaces displayed by the LCD controller, and rendered by the CPU, reside in system memory

• To ensure there is enough memory available for graphics, we recommend that memory be reserved at startup by using the -r option to startup.

For example to reserve 2 MB of memory:

startup-at91sam9rl64 -r 0x23dd0000,0x200000,1 -vvvvvvv

where  $0x23d00000$  is the physical base address of memory, and  $0x200000$  is the size of memory reserved in bytes.

For a list of options available to the driver please see the at91sam9xx.conf file.